# *VIARPSTAR*

AtermWB65DSL

Aterm WB65DSL Ver.1.02

AtermWB65DSL Ver.5.10

AtermWB65DSL

Windows Microsoft Corporation

AtermStation http://aterm.cplaza.ne.jp/)の【バージョンアップ】コーナーでお使いの機種と OS を選択し、  $GO$ 

AtermWB65DSL ADSL  $\sim$ ・ルータタイプのADSLモデムを接続して、ADSL接続事業者と接続する場合:ローカルルータモード PPPoE ADSL and and additional and and appropriate and and appropriate and appropriate and appropriate and appropriate and appropriate and appropriate and appropriate and appropriate and appropriate and appropriate and appr ADSL WARPSTAR ADSL PPPoE WARPSTAR ADSL ADSL **ADSL** インターネット ŤРС ルータイプの<br>ADSLモデム ブロードバンド

WARPSTAR

パソコン

# ADSL

 $ADSL$ 

■ルータタイプの ■ルータタイプの**ADSL** モデムの接続■ モデムの接続■  $\overline{A}$ DSL  $\overline{A}$ 

ADSL  $\overline{A}$ 

ADSL ADSL LINE ADSL

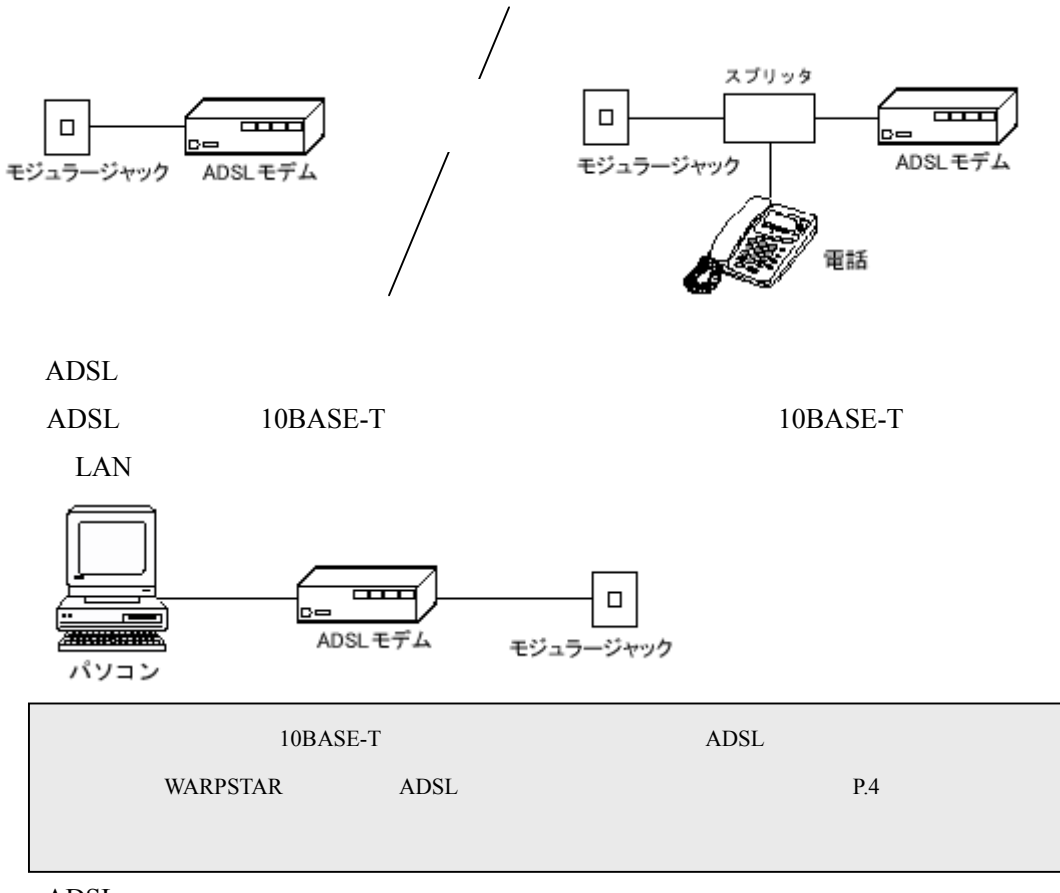

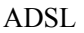

### **ADSL**モデムの設定■

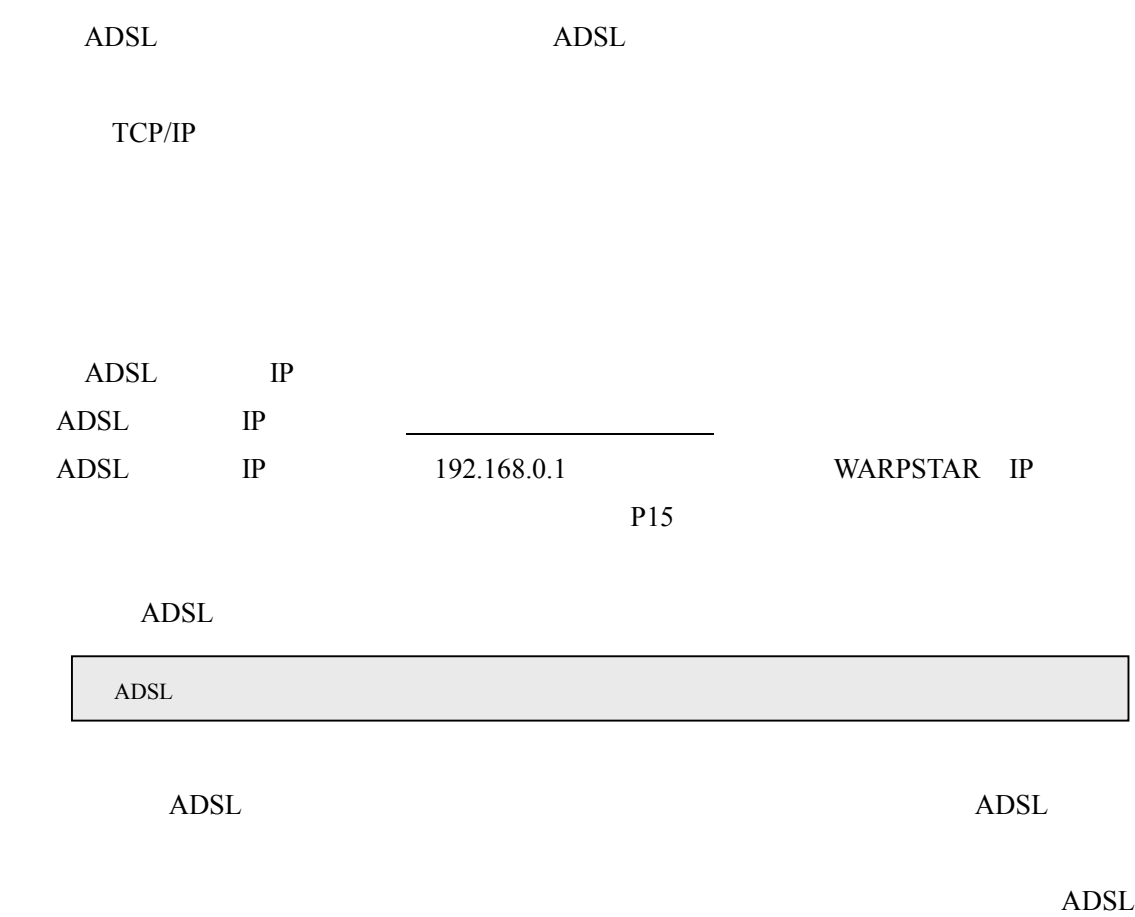

ADSL

WARPSTAR ADSL

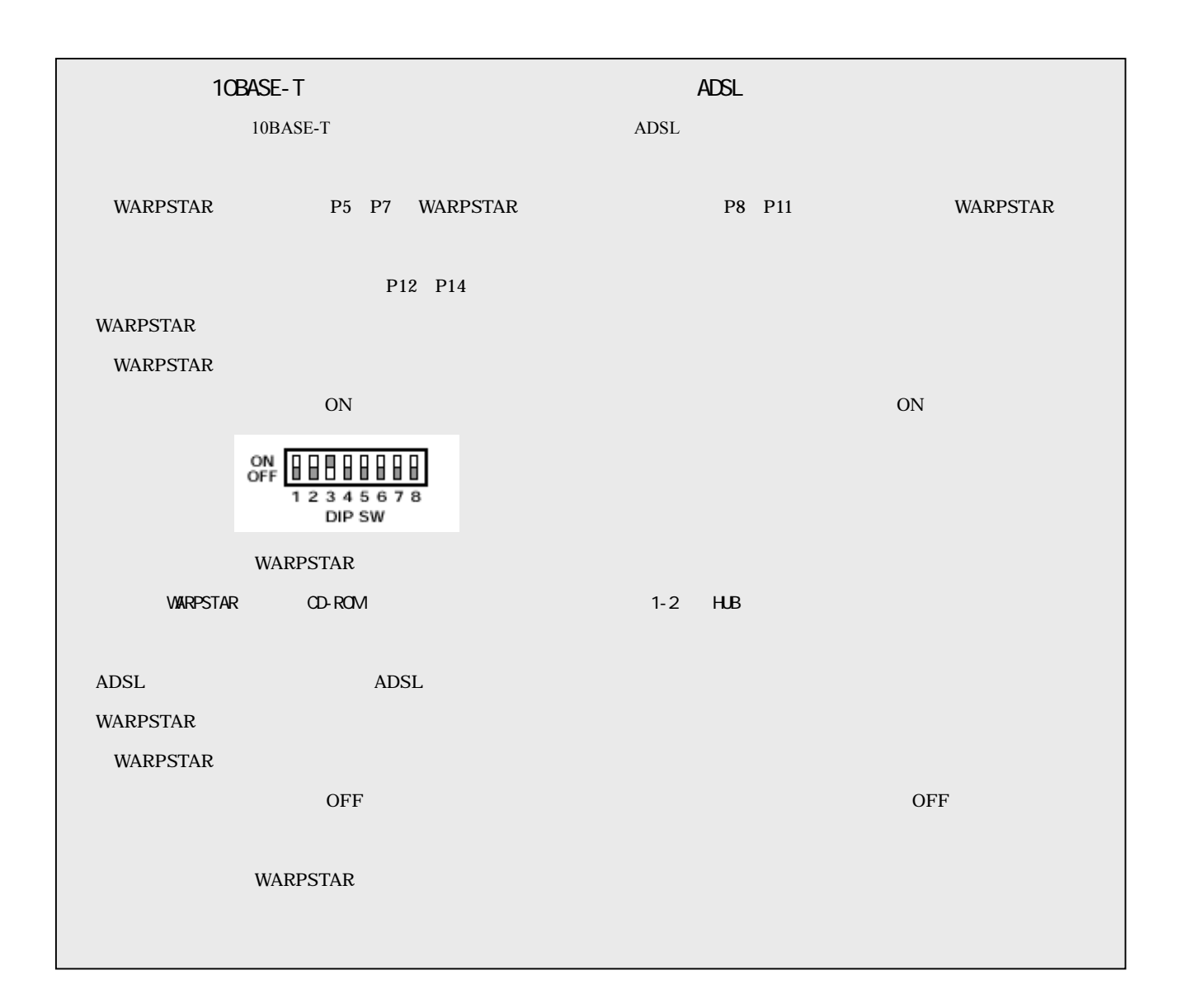

### **WARPSTAR**

### **WARPSTAR ADSL** WARPSTAR

WARPSTAR

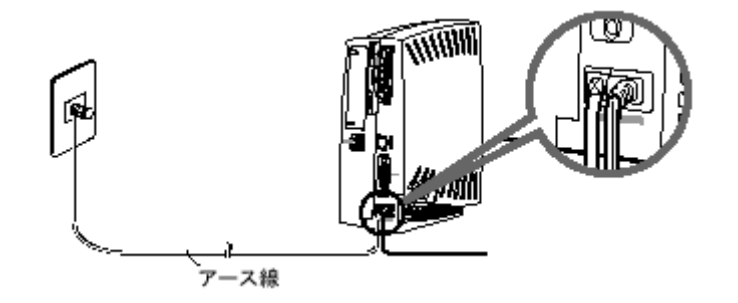

WARPSTAR

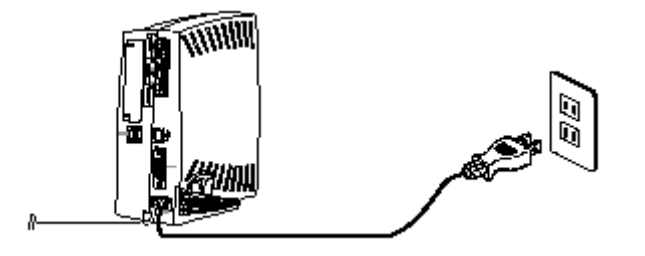

WAN/PC WAN

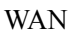

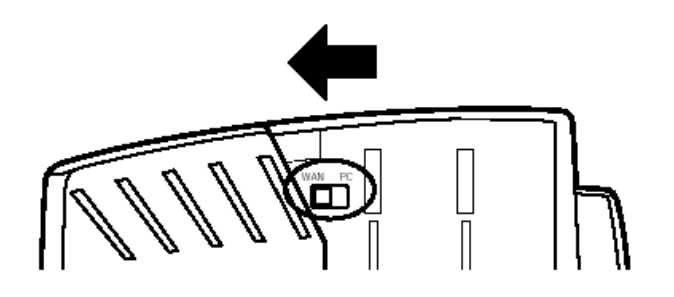

### ADSL WARPSTAR

Ethernet

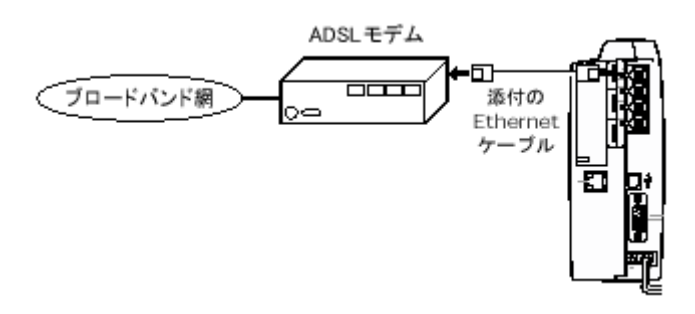

WARPSTAR I

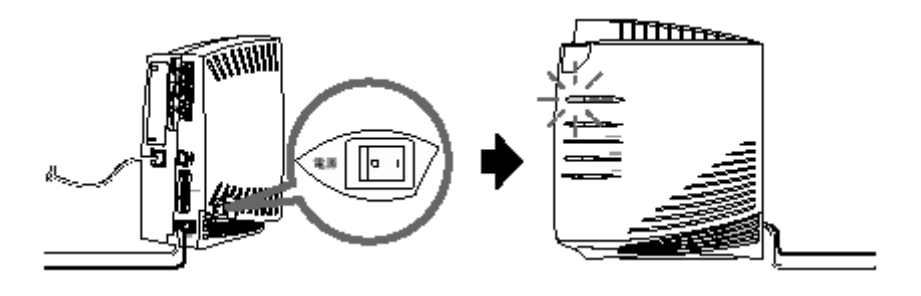

 $LED$ 

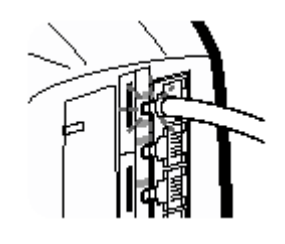

 $LED$ 

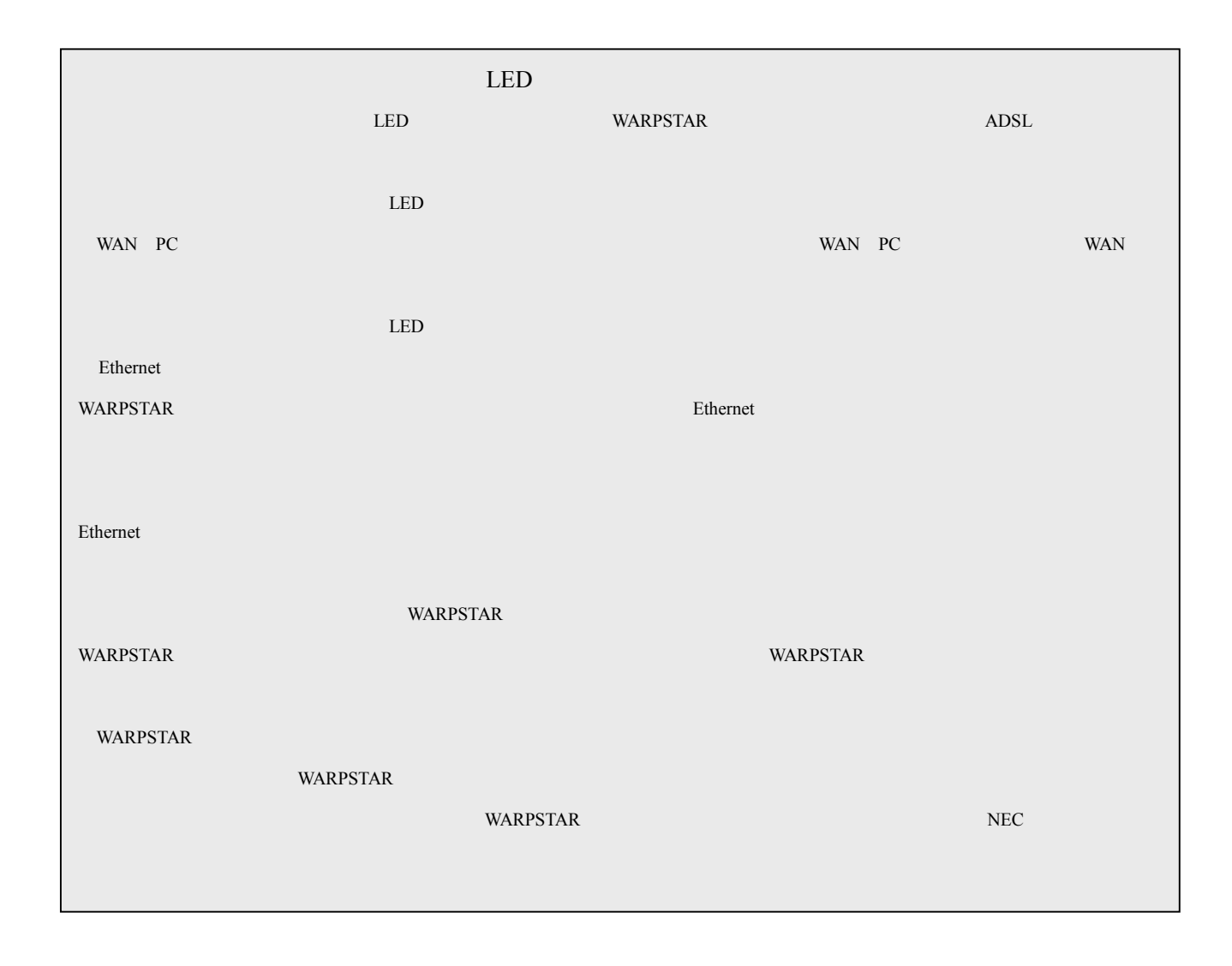

# WARPSTAR

WARPSTAR Windows

WARPSTAR CD-ROM

AtermStation

 $WindowsMe/Windows98/Windows2000$ 

WARPSTAR CD-ROM CD-ROM

**README** 

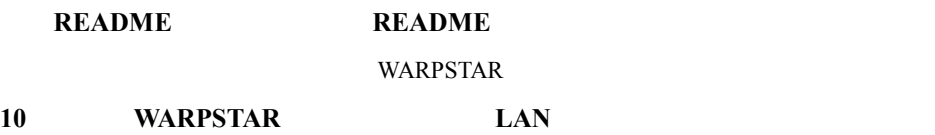

#### **WARPSTAR**

#### **WARPSTAR**

**VARPSTAR** 

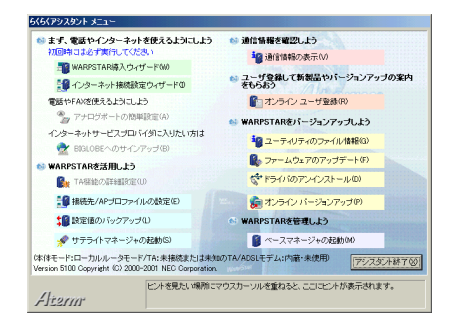

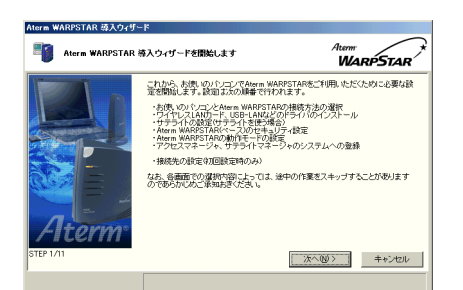

#### $\overline{UB}$

Ethernet

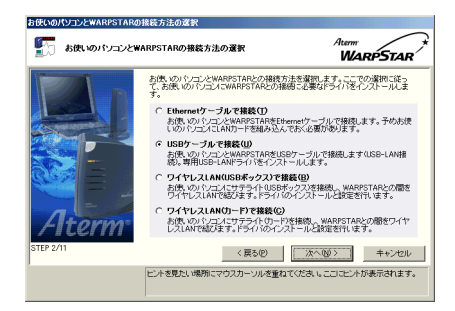

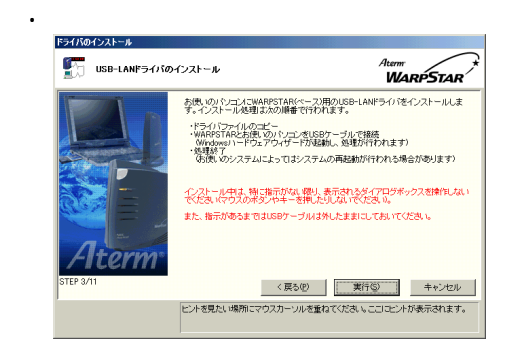

#### **WARPSTAR**

USBポートに接続する ポートに接続するポートに接続する

 $\overline{\mathbf{t}}$ . [56.]  $\overline{\mathbf{t}}$  [56.]  $\overline{\mathbf{t}}$  [56.]  $\overline{\mathbf{t}}$  [56.]  $\overline{\mathbf{t}}$ WARPSTAR 接続待ち 接続待ち<br>- El<mark>les</mark> WARPSTARとお使いのパソコンをUSBケーブルで接続して<br>- Clear & ください。 ケーブルを接続するとWindowsのハードウェアウィザードが<br>起動し、ドライバがインストールされます。  $T + E$ 

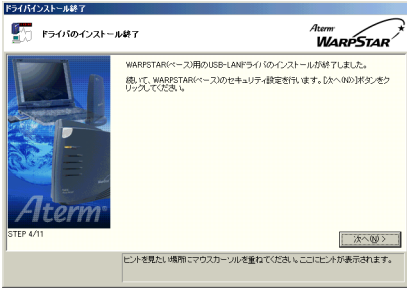

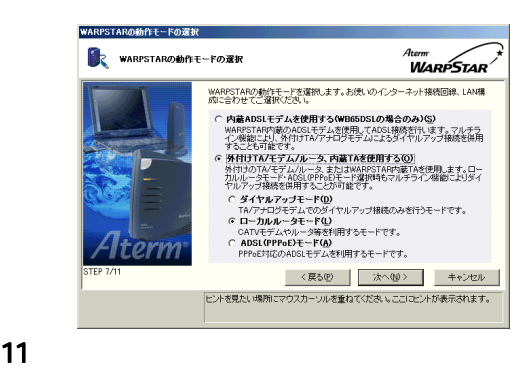

12.  $\blacksquare$ 

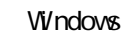

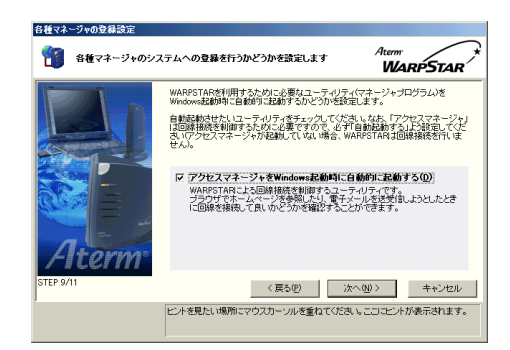

#### $13$

 $14.$ 

VARPSTAR

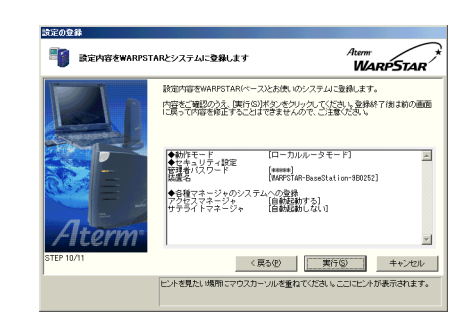

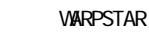

 $64$ 

**WARPSTAR** 

WARPSTAR

手順13へ進みます。

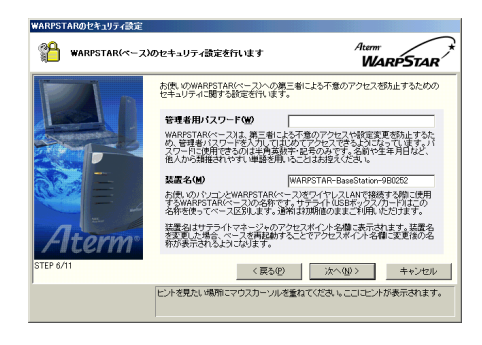

WARPSTAR

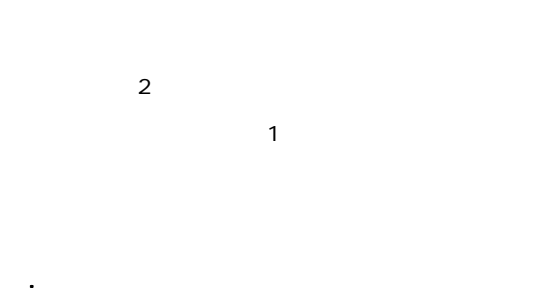

10. TA

 $\overline{A}$ DSL $\overline{A}$ 

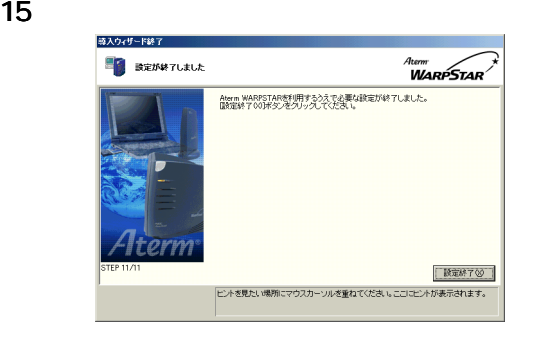

16. $\frac{16}{\pi}$ .

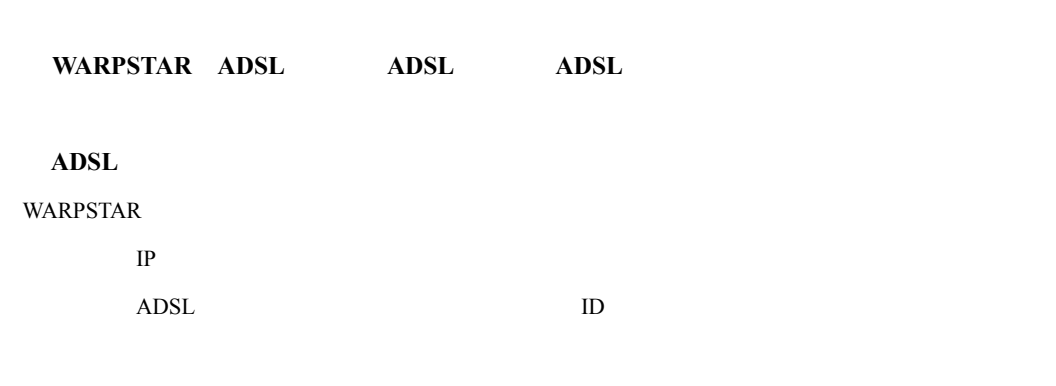

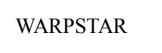

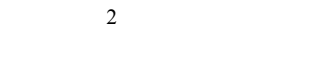

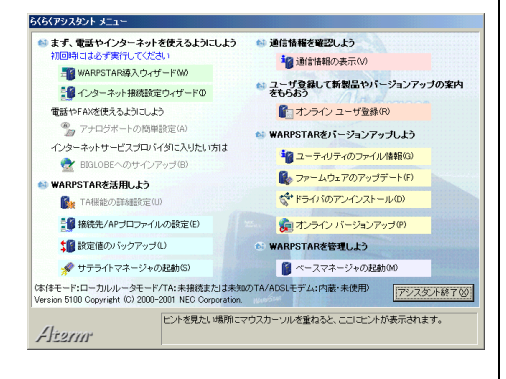

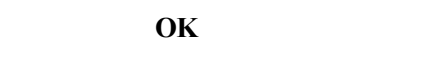

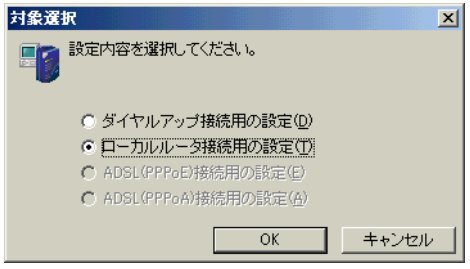

 $\alpha$ 

#### **VARPSTAR**

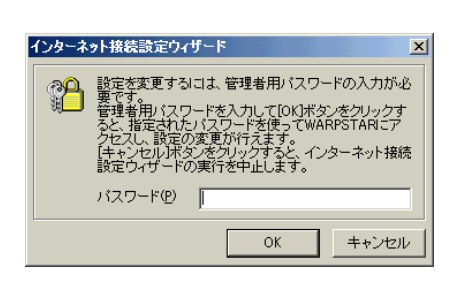

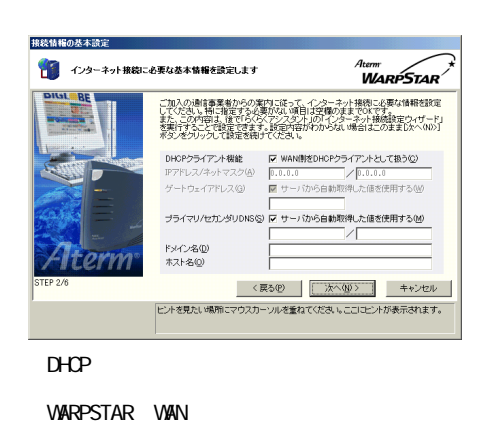

DHCP<sup>2</sup> (DHCP)

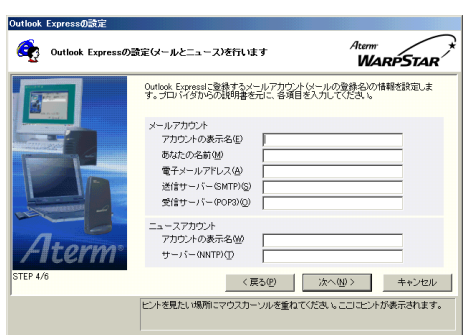

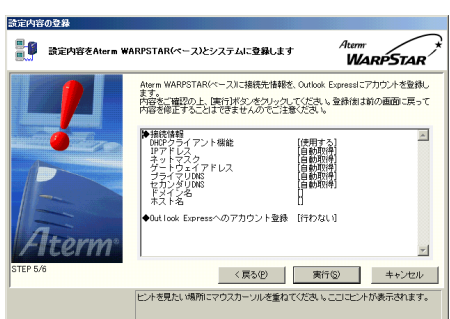

WARPSTAR ADSL

#### $\alpha$

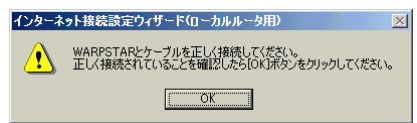

**Outlook Express** 

Outlook Express

WAN DHOP

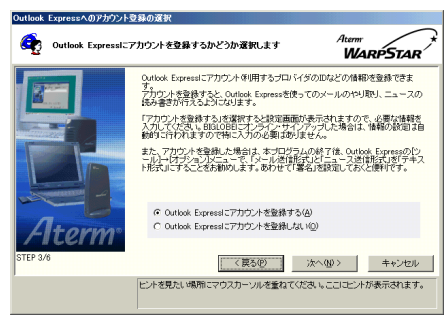

Outlook Express

**Outlook Express** 

 $8$ 

OutlookExpress

**OutlookExpress** 

# 10.WAN IP Aterne<br>**WARPSTAR** ■● 設定が終了しました Aterm WARPSTARを使ってのインターネット接続が可能になっています。<br>国鉄定終了000ボタンをクリックして本ウィザードの実行を終了してください。

ご加入の事業者の網からIPアドレスが正しく取得できているかどうかご確認くださ<br>い。 こ加入の事業者の解からポアドレスか止しく取得できているかとうかこ確認できる<br>JRカリハガが空間まわまりGOGDの場合、最近の発表が正しく行われていない可能<br>TDの場合、Awan WARESTARとケーター<br>TDの場合、Awan WARESTARとサーク<br>とをご確認化ださい。<br>とをご確認化ださい。 - 22. MEXICAL 6<br>WAM側IPアドレスノネットマスク |172.25.0.3 / 255.255.255.0 | **Iterm** □読定終了30 |<br>|ビントを見たい場所にマウスカーソルを重ねてください。ここにコントが表示されます。

#### 1.[スタート]-[プログラム]- [スタート]-[プログラム]-[プログラム]-[**AtermWARPSTAR** ユーティリティ]-

#### AtermWARPSTAR

 $\mathsf{W}\mathsf{W}$  $\mathsf{W}\mathsf{W}$ 

**VIARPSTAR についました。インターネットアプリケーションはないません。MARPSTAR**には、インターネットアプリケーションはなからないません。Windowsに付属のものものは、それは、それは

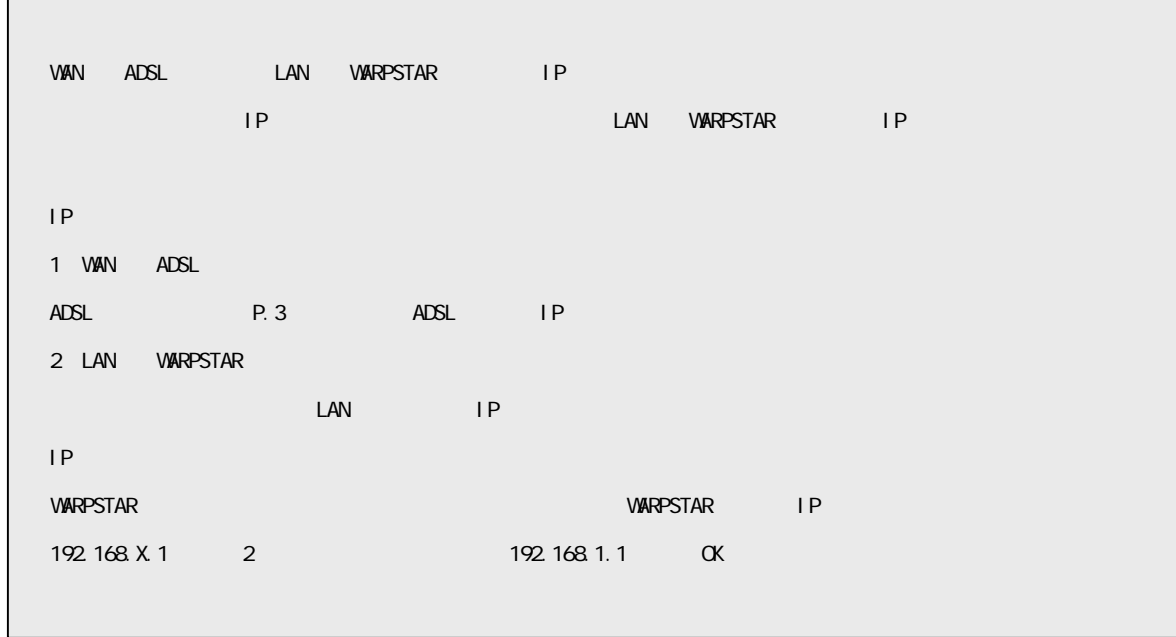